**To access the Aver webcam in the classroom log into your Zoom/Blackboard account and start the class or meeting.**

**Step 1:** Click Start Video

**Step 2:** Choose "Live Streamer CAM 313" as your video source. (Zoom shown here as example)

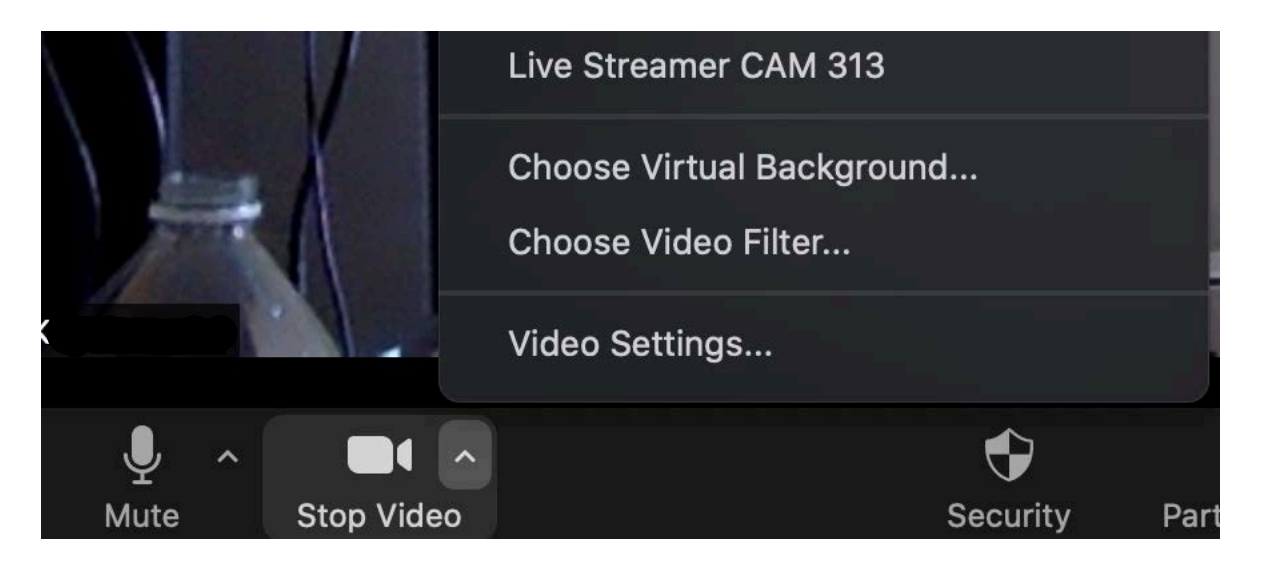

**Step 3:** Make sure your audio setting is also set to "Live Streamer CAM 313"

**Step 4:** From here you will be able to perform all your distance learning instruction like normal.

Should you have any questions, please contact the Aggie Help Desk at (336) 334-7195.